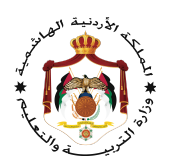

### دلیل الطالب

## استخدام منصة التعلم الإلكتروني Space Noor في التواصل والتفاعل بین المعلمین والطلبة

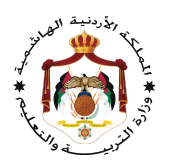

### لا: الرسائل ً أو

# ندخل إلى منصة نورسبیس

#### Lms.moe.gov.jo

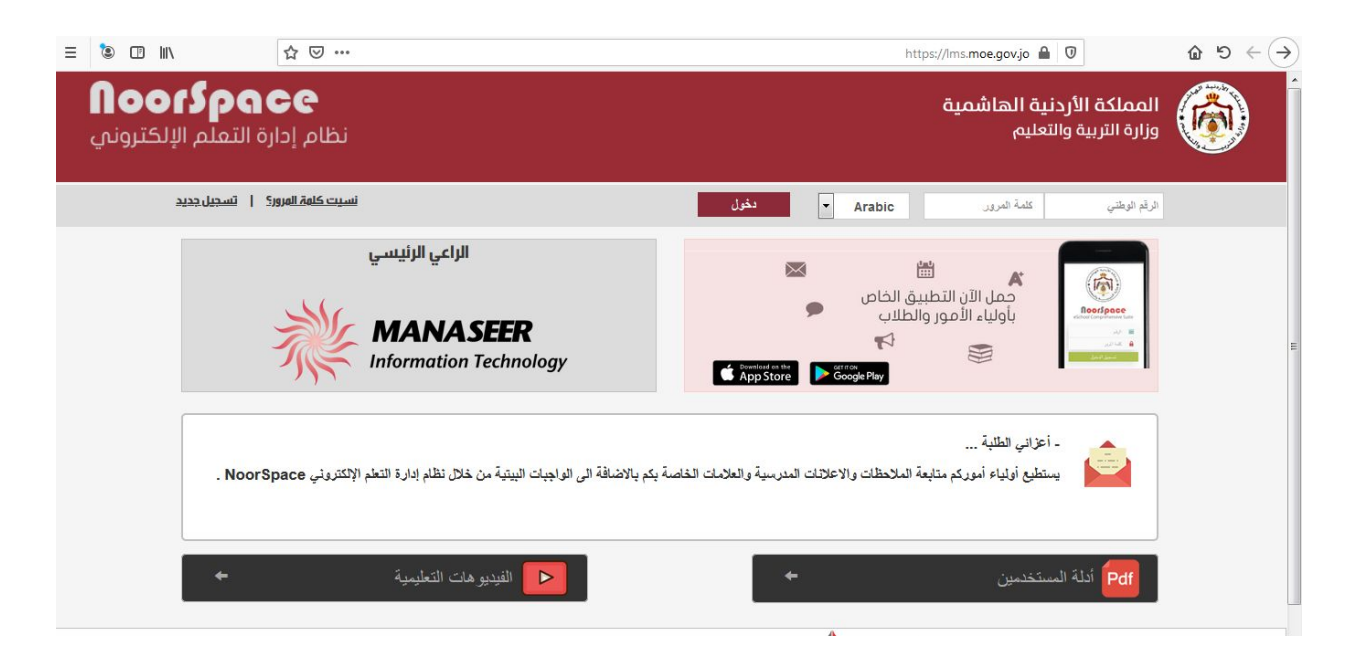

ندخل اسم المستخدم وكلمة المرور نختار دخول

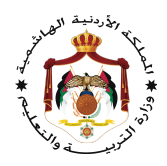

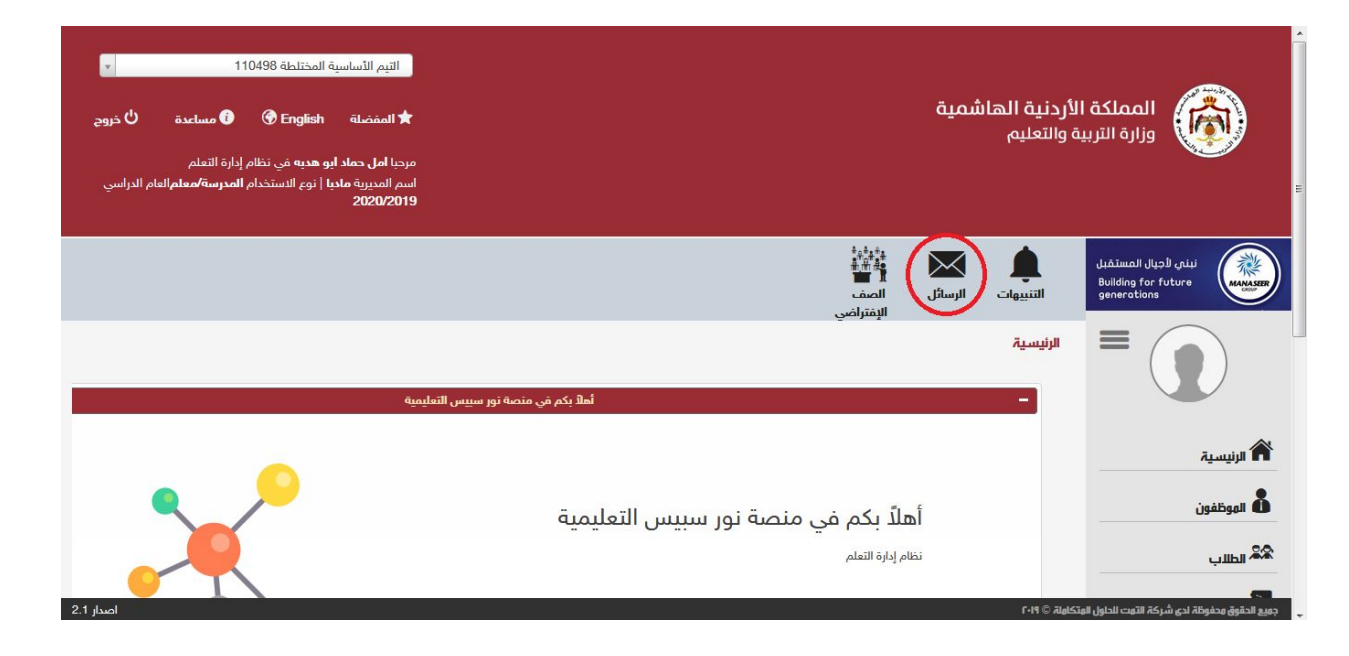

#### نختار الرسائل

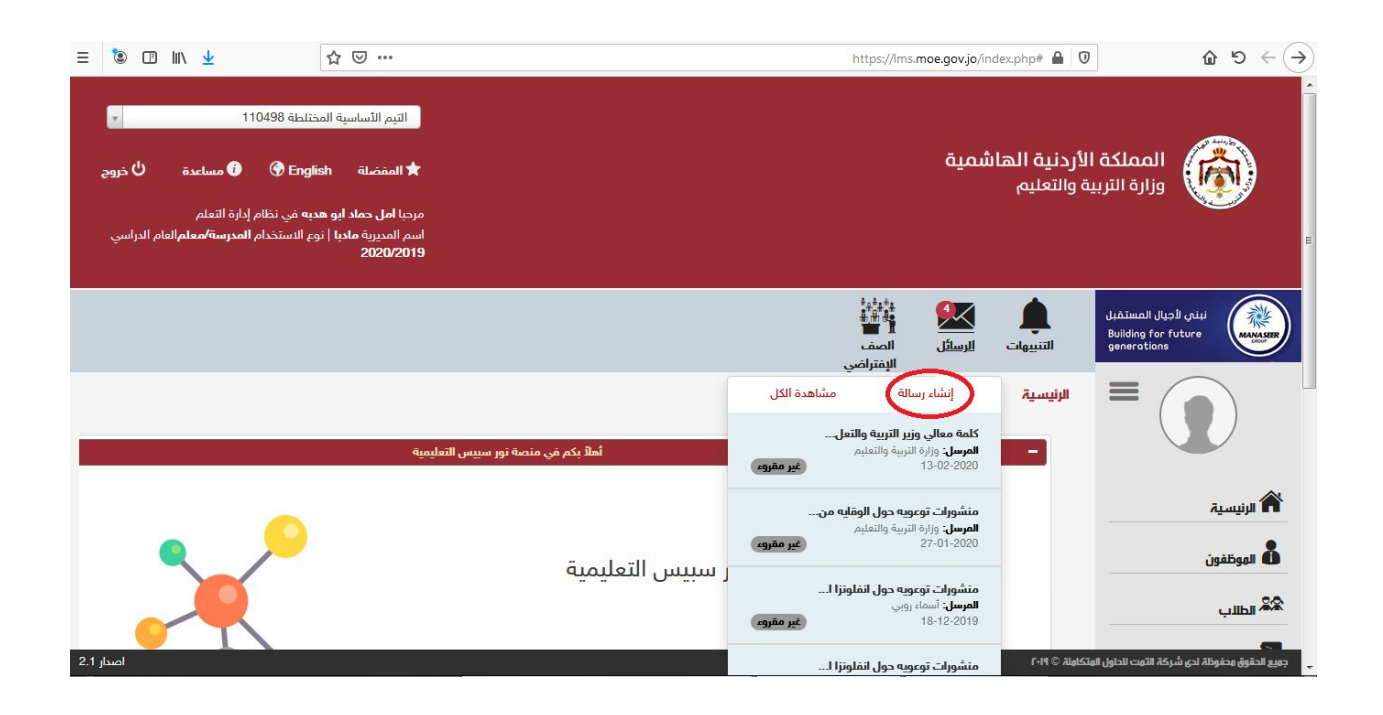

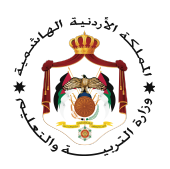

نختار إنشاء رسالة

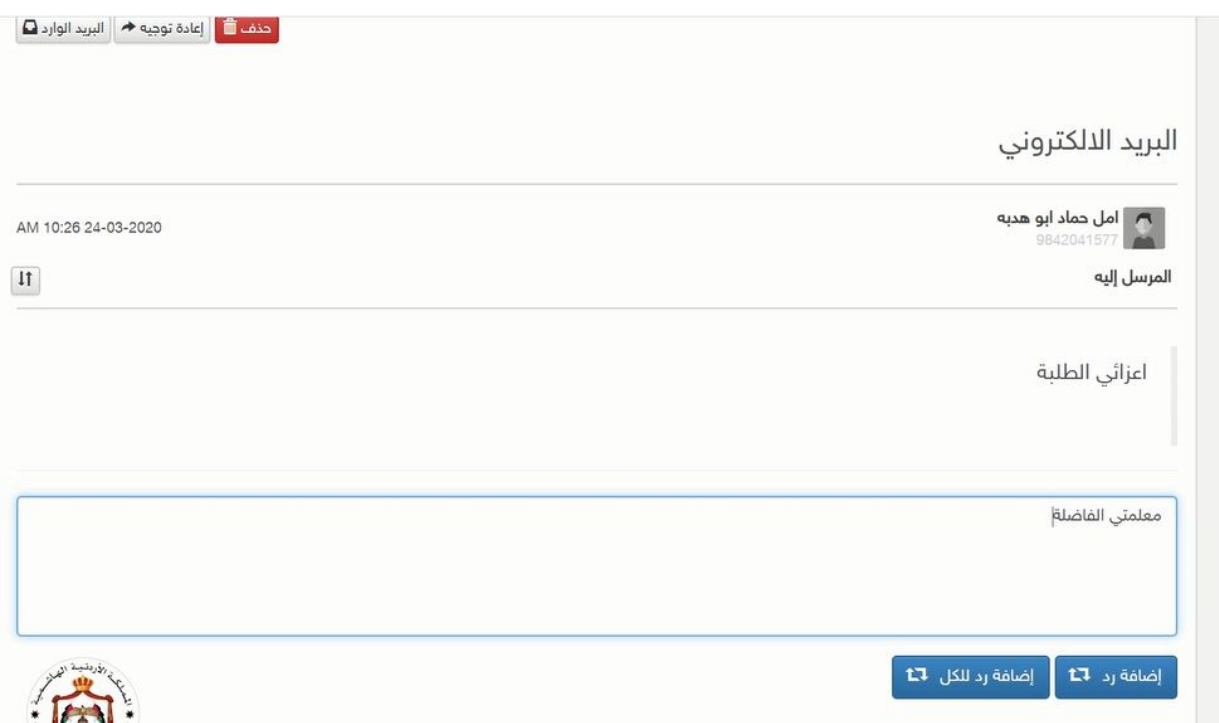

إضافة رد للمعلم

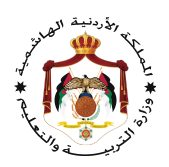

### : الواجب البیتي ً ثانیا

ندخل إلى منصة نورسبیس

#### Lms.moe.gov.jo

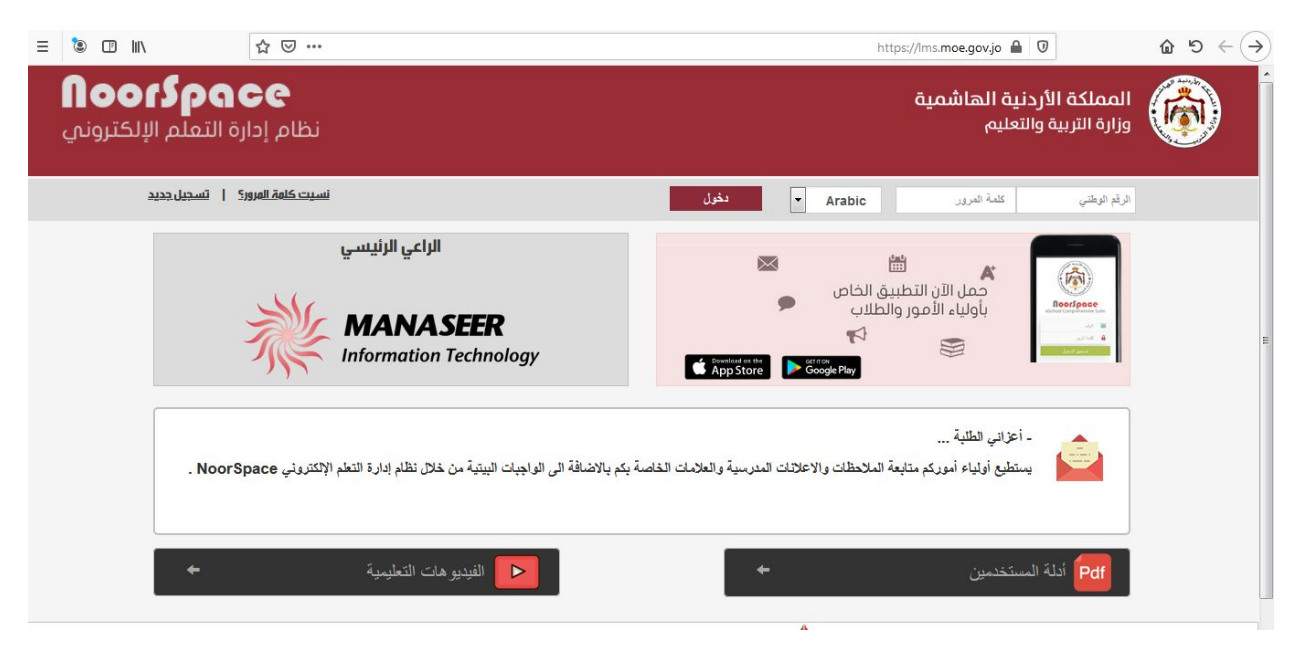

ندخل اسم المستخدم وكلمة المرور نختار دخول

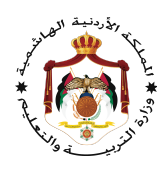

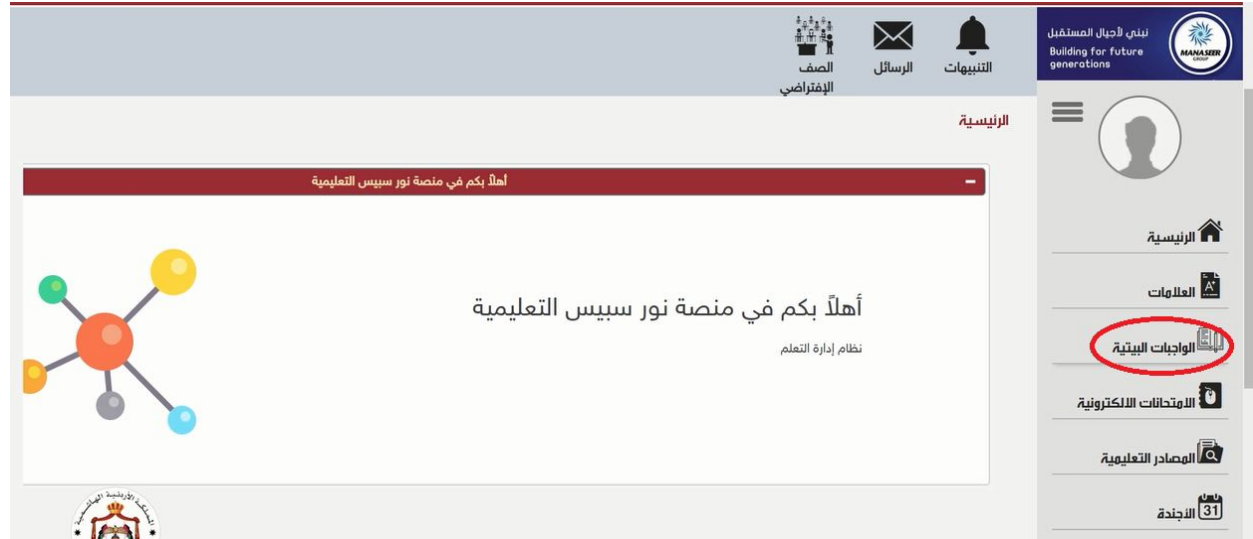

نختار الواجبات البیتیة

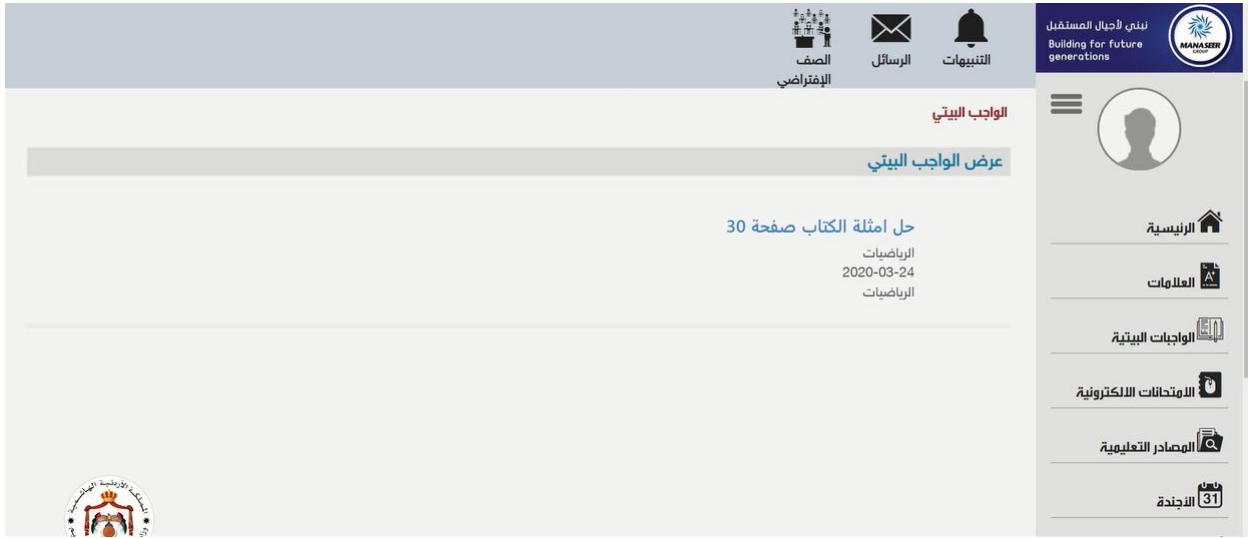

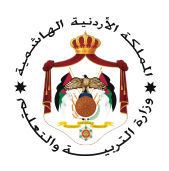

یظهر الواجب

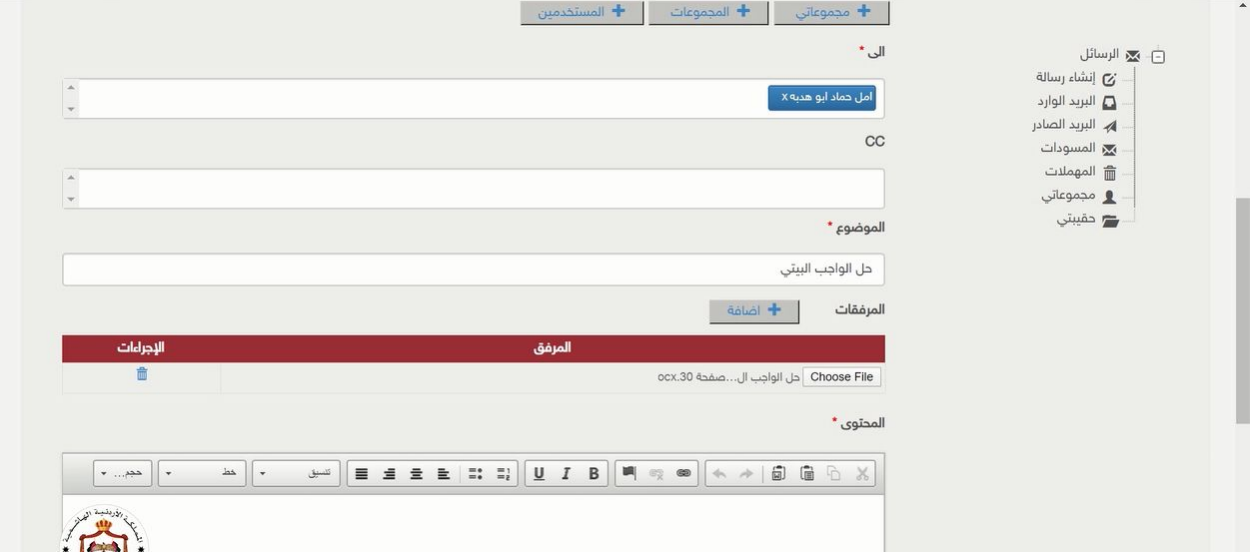

إرسال الواجب البیتي بإرسال رسالة للمعلم یمكن إرفاق ملفات

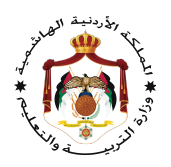

## : الامتحانات الالكترونیة ً ثالثا

### ندخل إلى منصة نورسبیس

#### Lms.moe.gov.jo

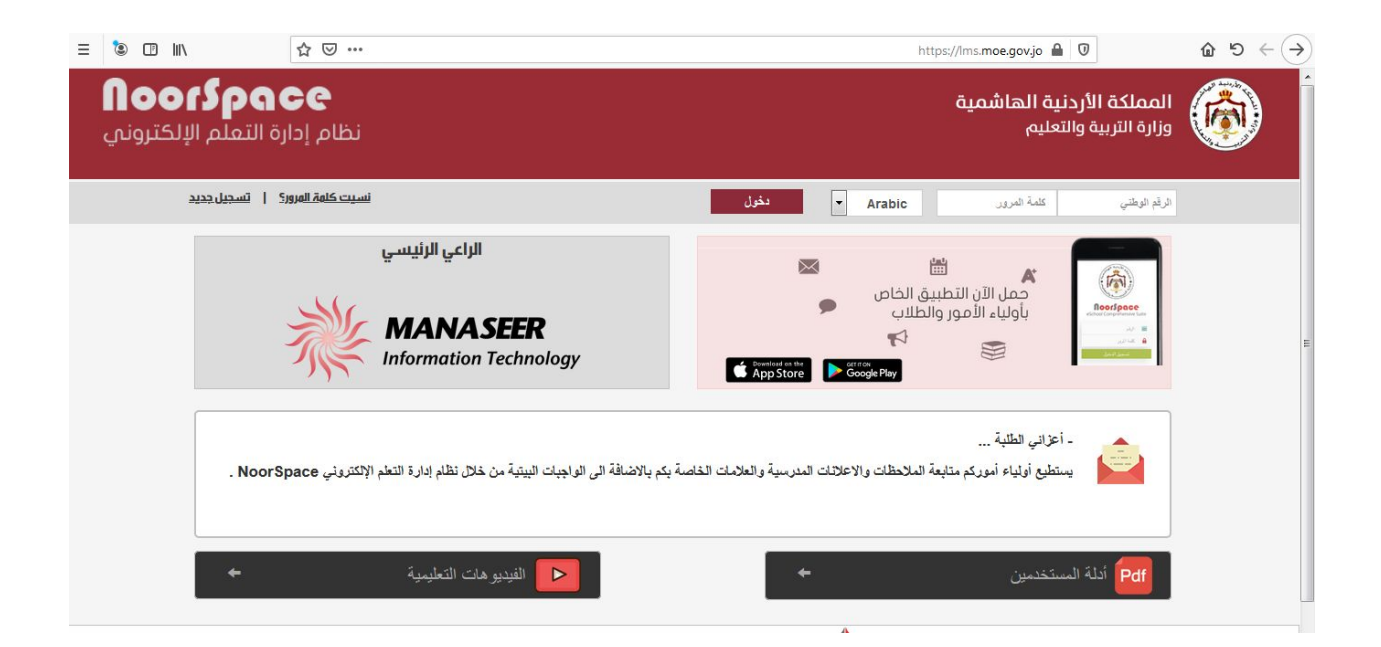

ندخل اسم المستخدم وكلمة المرور نختار دخول

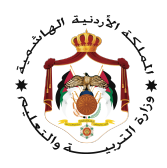

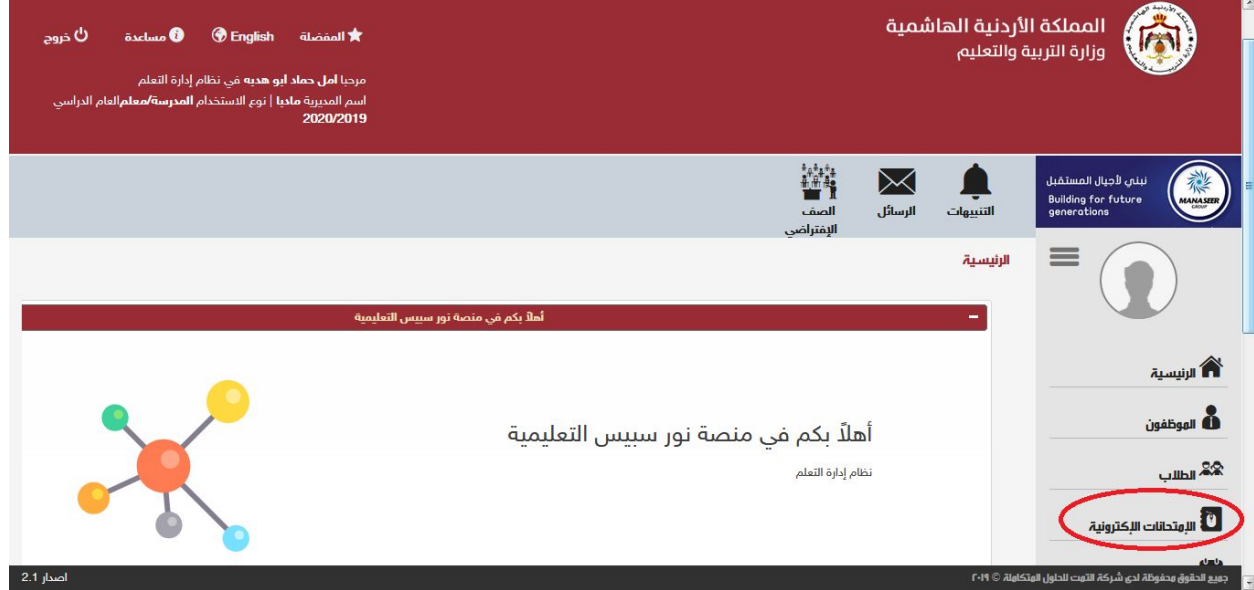

نختار الامتحانات الإلكترونیة

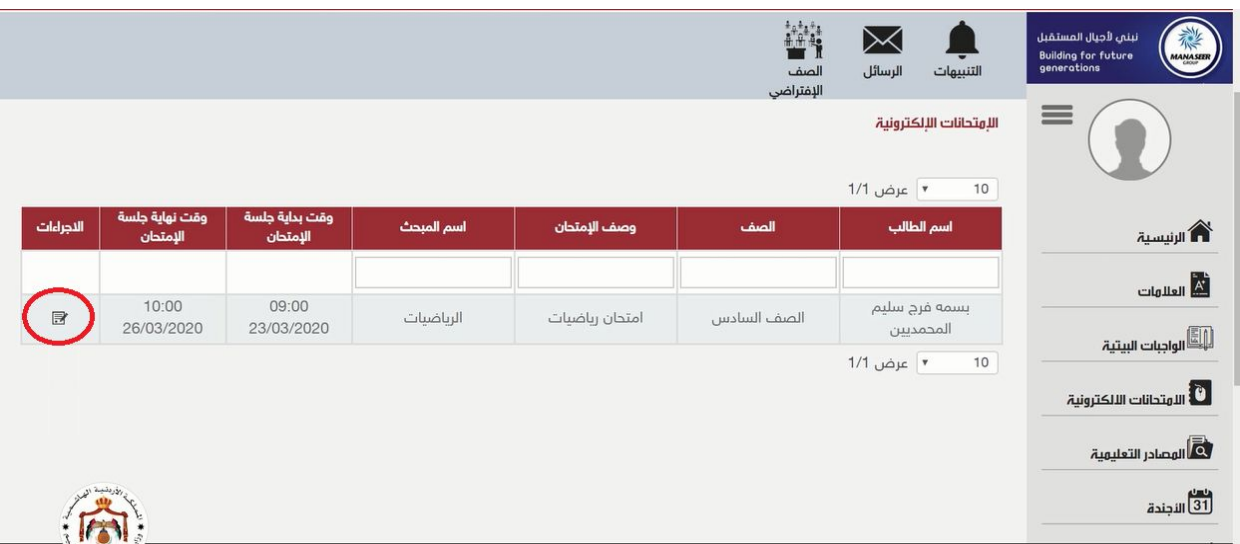

یظهر لنا الامتحان للدخول على الامتحان نختار الإجراءات

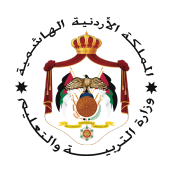

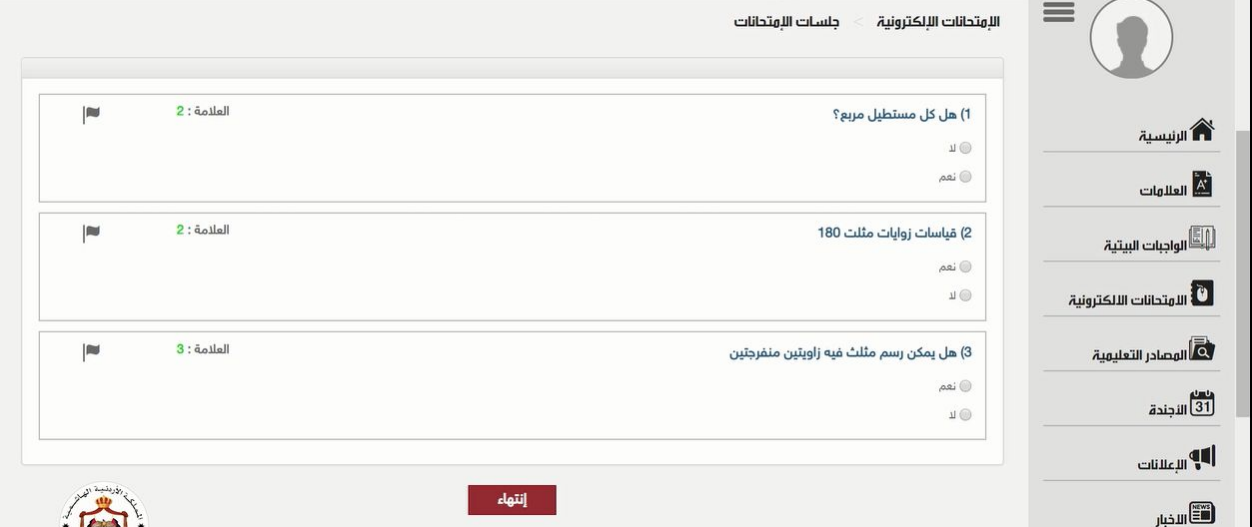

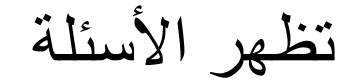

یمكن الإجابة علیها بالنقر على الزر الصحیح

نختار إنهاء ستظهر لك رسالة التأكید للخروج وعرض النتیجة

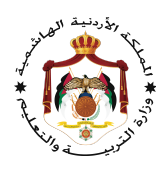

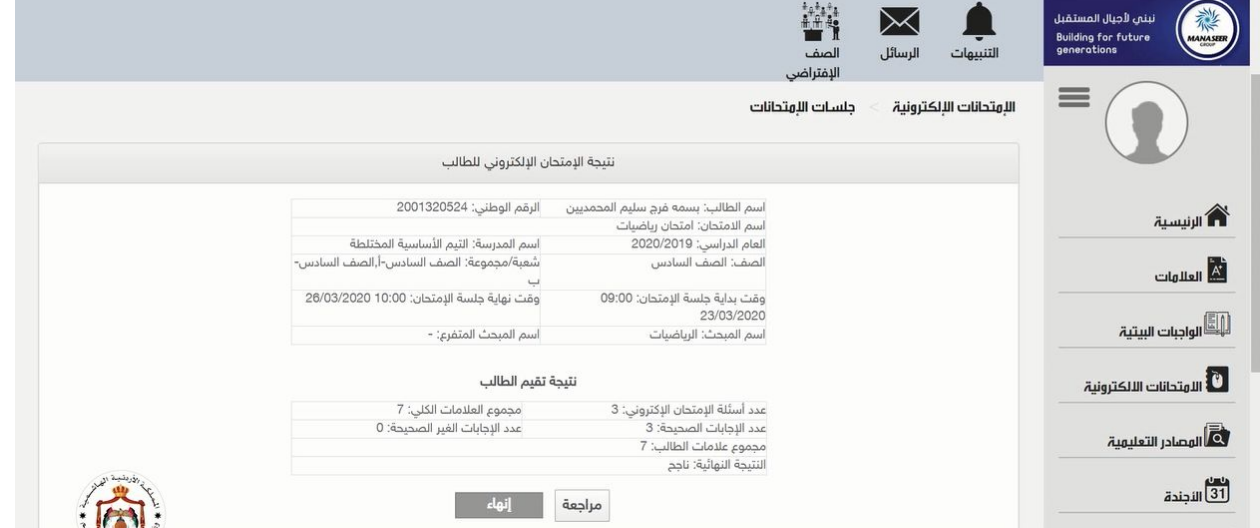

نتیجة الامتحان

مع تمنیاتي لكم بالتوفیق والنجاح